# **i3NOTES**

## MANUAL

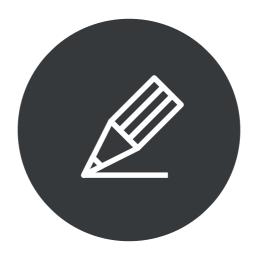

Whiteboarding made easy

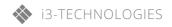

i3NOTES offers essential whiteboarding tools for the i3HUDDLE to make notes and draw ideas with digital ink.

The intuitive interface allows you to get started immediately.

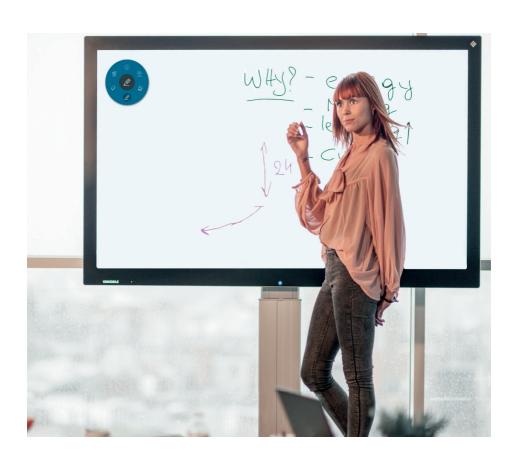

### CONTENTS

| Tools menu      | _ |
|-----------------|---|
| Sharing options |   |
| Tab options     | ( |
| Troubleshooting | - |

#### Tools menu

The tools menu contains the six basic functionalities of i3NOTES:

- Minimize i3NOTES
- 2. Saving and sharing options

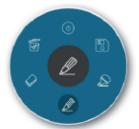

- 3. Marker pen: press the icon to choose color and line thickness, press the outer right color to see more color options and customize colors
- 4. Normal pen: press the icon to choose color and line thickness, press the outer right color to see more color options and customize colors
- 5. Eraser: press the icon to choose eraser size. Use more fingers to erase faster.
- 6. Erase all ink and clear the canvas.

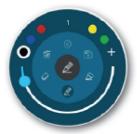

Press and hold the symbol in the inner circle to drag the tools menu across the canvas.

#### **Sharing options**

You can choose from three different sharing options:

- Email as PDF file (enter your e-mail details)
- Export to i3MEETINGHUB (you will need to enter your account details)
- Direct download as PDF file: scan the unique QR code of your session with your mobile device to receive the document instantly on your device.

NOTE: when you close your session without saving it in the behavior settings, you will lose the document on your device.

NOTE: both your mobile device and your i3HUDDLE need to be connected to the same Wi-Fi network

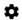

Behavior settings: by checking the box 'Save session', you will be able to return to your session later when switching between apps. By leaving the box unchecked, your canvas will be erased every time you close i3NOTES.

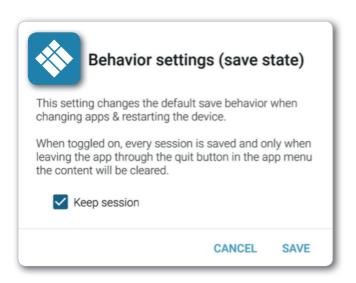

#### Tab options

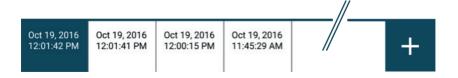

Tabs are defined by date & time of creation.

Press the + button in the bottom right of the screen to add new tabs.

Press and hold the name of the tab to delete the tab.

#### Troubleshooting

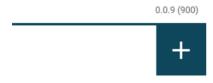

#### i3NOTES Version

When, during troubleshooting, you are requested to enter your i3NOTES version, press and hold the + button to make the version number appear. Press and hold the button again to make it disappear.

#### i3NOTES Activation

To activate your i3NOTES e-mail account, export an i3NOTES page as a PDF to activation@i3NOTES.com.

Your i3HUDDLE will be activated with i3NOTES in less than 48 hours.

| AUTHORISED DISTRIBUTOR |  |
|------------------------|--|
|                        |  |
|                        |  |
|                        |  |
|                        |  |
|                        |  |
|                        |  |

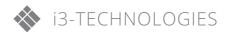